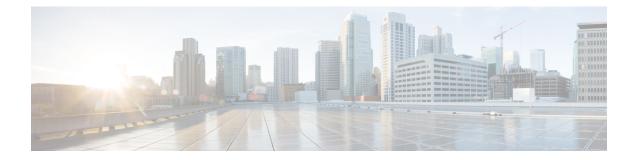

# **Configuring Loss Measurement Management**

Loss Measurement Management (LMM) is a loss monitoring feature implemented using the Smart SFP. The LMM functionality is developed to monitor the loss and delay traffic measurement data on the router.

- Prerequisites for LMM, on page 1
- Restrictions for Smart SFP, on page 1
- Information About Loss Measurement Management (LMM), on page 2
- Configuring Loss Measurement Management, on page 6
- Configuration Examples for LMM, on page 11
- Verifying LMM, on page 11
- Additional References, on page 13
- Feature Information for Loss Measurement Management (LMM) with Smart SFP, on page 13

# **Prerequisites for LMM**

- Smart SFP must be installed on the port where Frame Loss Ratio and Availability (Loss Measurements with LMM or LMR) is calculated.
- Continuity check messages (CCM)s must be enabled for LM and DM on the Smart SFP.
- An untagged EFP BD should be configured on the Smart SFP interface for LMM.

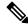

**Note** Smart SFP must be installed on the router running with Cisco IOS XE Release 3.12S and later post the ISSU upgrade. However, if the smart SFP must be installed on a router running prior to Cisco IOS XE Release 3.12S, we recommend that an IM OIR is performed post ISSU upgrade and an SSO performed post ISSU upgrade.

# **Restrictions for Smart SFP**

- Smart SFP does not support Digital Optical Monitoring (DOM).
- Maximum number of MEPS supported on the interfaces with Smart SFP is 64.

- Maximum of 2 MEPs can be configured under EFP on a Smart SFP for LMM or Delay measurement management (DMM).
- Off-loaded CC interval is not supported for EVC BD UP MEP.
- Performance management (PM) sessions are generated with an interval of 1 second. The maximum number of sessions that are supported are 1000.
- LMM is *not* supported on the ten gigabit ethernet interface.
- A single Smart SFP can act as an UP or down MEP only.
- A MEP can participate in per cos LM or aggregate LM, but participating on both is *not* supported.
- Y.1731 measurements are not supported on the Smart SFP which is connected to a port-channel.
- The UP MEP, CFM and Y.1731 messages initiating or terminating at the MEP, are *not* accounted for in the LM statistics.
- LMM is not support on below encapsulations:
  - Untagged
  - · Priority-tagged
  - · Default tagged
- In the case of EVC BD UP MEP, all the interfaces on the BD participating in performance measurement should have Smart SFPs installed, however the core facing interface associated with the MEP may have a standard SFP installed.
- An untagged EVC BD must be configured on the interface installed with Smart SFP where MEP is configured for LM session.
- Interoperability with platforms supporting long pipe QoS model requires explicit qos policy for cos to exp mapping and vice versa.

# Information About Loss Measurement Management (LMM)

Loss measurement management is achieved by using the Smart SFP.

## Y.1731 Performance Monitoring (PM)

Y.1731 Performance Monitoring (PM) provides a standard Ethernet PM function that includes measurement of Ethernet frame delay, frame delay variation, frame loss, and frame throughput measurements specified by the ITU-T Y-1731 standard and interpreted by the Metro Ethernet Forum (MEF) standards group. As per recommendations, devices should be able to send, receive and process PM frames in intervals of 1000ms (1000 frames per second) with the maximum recommended transmission period being 1000ms (1000 frames per second) for any given service.

To measure Service Level Agreements (SLAs) parameters, such as frame delay or frame delay variation, a small number of synthetic frames are transmitted along with the service to the end point of the maintenance region, where the Maintenance End Point (MEP) responds to the synthetic frame. For a function such as

connectivity fault management, the messages are sent less frequently, while performance monitoring frames are sent more frequently.

## ITU-T Y.1731 Performance Monitoring in a Service Provider Network

ITU-T Y.1731 performance monitoring provides standard-based Ethernet performance monitoring that encompasses the measurement of Ethernet frame delay, frame-delay variation, and throughput as outlined in the ITU-T Y.1731 specification and interpreted by the Metro Ethernet Forum (MEF). Service providers offer service level agreements (SLAs) that describe the level of performance customers can expect for services. This document describes the Ethernet performance management aspect of SLAs.

## Y.1731 Scalability of ASR 920

The following sections show the scaling numbers supported for ASR 920:

#### CFM, XConnect, and DMM/SLM Sessions Supported with HW Offload

| Feature/Parameter                         | ASR 920 |
|-------------------------------------------|---------|
| IPSLA sessions over BD (HW offload)       | 300     |
| IPSLA sessions over XConnect (HW offload) | 300     |
| IPSLA sessions over EFP (HW offload)      | 300     |

#### Table 1: Scale Numbers (CFM and IPSLA sessions (SLM/DMM))

#### CFM, XConnect, and DMM/SLM Sessions Supported with SW Offload

Port Channel (HW offload)

#### Table 2: Scale Numbers (CFM and IPSLA sessions (SLM/DMM))

| Feature/Parameter                         | ASR 920 |  |
|-------------------------------------------|---------|--|
| IPSLA sessions over BD (SW offload)       | 300     |  |
| IPSLA sessions over XConnect (SW offload) | 300     |  |
| IPSLA sessions over EFP (SW offload)      | 300     |  |
| Port Channel (SW offload)                 | 300     |  |

## **Frame Delay and Frame-Delay Variation**

The Frame Delay parameter can be used for on-demand OAM measurements of frame delay and frame-delay variation. When a maintenance end point (MEP) is enabled to generate frames with frame-delay measurement (ETH-DM) information, it periodically sends frames with ETH-DM information to its peer MEP in the same maintenance entity. Peer MEPs perform frame-delay and frame-delay variation measurements through this periodic exchange during the diagnostic interval.

An MEP requires the following specific configuration information to support ETH-DM:

- MEG level-MEG level at which the MEP exists
- Priority
- Drop eligibility—marked drop ineligible
- Transmission rate
- Total interval of ETH-DM
- MEF10 frame-delay variation algorithm

A MEP transmits frames with ETH-DM information using the TxTimeStampf information element. TxTimeStampf is the time stamp for when the ETH-DM frame was sent. A receiving MEP can compare the TxTimeStampf value with the RxTimef value, which is the time the ETH-DM frame was received, and calculate one-way delay using the formula *frame delay* = RxTimef - TxTimeStampf.

One-way frame-delay measurement (1DM) requires that clocks at both the transmitting MEP and the receiving MEPs are synchronized. Measuring frame-delay variation does not require clock synchronization and the variation can be measured using 1DM or a frame-delay measurement message (DMM) and a frame-delay measurement reply (DMR) frame combination.

If it is not practical to have clocks synchronized, only two-way frame-delay measurements can be made. In this case, the MEP transmits a frame containing ETH-DM request information and the TxTimeStampf element, and the receiving MEP responds with a frame containing ETH-DM reply information and the TxTimeStampf value copied from the ETH-DM request information.

Two-way frame delay is calculated as (*RxTimeb–TxTimeStampf*)–(*TxTimeStampb–RxTimeStampf*), where RxTimeb is the time that the frame with ETH-DM reply information was received. Two-way frame delay and variation can be measured using only DMM and DMR frames.

To allow more precise two-way frame-delay measurement, the MEP replying to a frame with ETH-DM request information can also include two additional time stamps in the ETH-DM reply information:

- RxTimeStampf—Time stamp of the time at which the frame with ETH-DM request information was received.
- TxTimeStampb—Time stamp of the time at which the transmitting frame with ETH-DM reply information was sent.
- The timestamping happens at the hardware level for DMM operations.

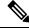

**Note** The frame-loss, frame-delay, and frame-delay variation measurement processes are terminated when faults related to continuity and availability occur or when known network topology changes occur.

An MIP is transparent to the frames with ETH-DM information; therefore, an MIP does not require information to support the ETH-DM function.

The figure below shows a functional overview of a typical network in which Y.1731 performance monitoring is used.

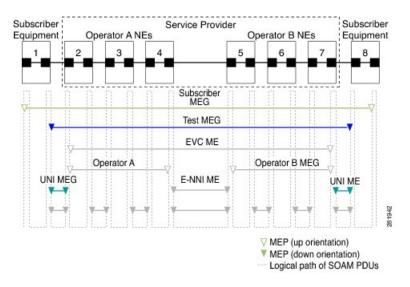

#### Figure 1: Y.1731 Performance Monitoring

## **Overview of Smart SFP**

The smart SFP is a optical transceiver module that provides solutions for monitoring and troubleshooting Ethernet services using standardized protocols. It supports CFM and Y.1731 protocols as standalone device.

The Smart SFP maintains per vlan per cos statistics for all MEP configured on the router. When the Smart SFP receives a loss measurement (LM) frame matching a particular MEP, the statistics associated with particular MEP are inserted on the LM frame. To support performance management (PM), the router uses the Smart SFP to maintain per vlan per cos frame statistics and to add statistics and timestamps for PM frames when the local router is used as the source or the destination.

OAM functions described in ITU-T Y.1731 allow measurement of following performance parameters:

- Frame Delay and Frame Delay variation
- Frame Loss Ratio and Availability

Ethernet frame delay and frame delay variation are measured by sending periodic frames with ETH-DM (Timestamps) information to the peer MEP and receiving frames with ETH-DM reply information from the peer MEP. During the interval, the local MEP measures the frame delay and frame delay variation.

ETH-LM transmits frames with ETH-LM (frame counts) information to a peer MEP and similarly receives frames with ETH-LM reply information from the peer MEP. The local MEP performs frame loss measurements which contribute to unavailable time. A near-end frame loss refers to frame loss associated with ingress data frames. Far-end frame loss refers to frame loss associated with egress data frames.

To embed ETH-LM information on a LM frame, the platform should be capable of maintaining per vlan per cos statistics and insert this statistics into LM frames based on the vlan and cos present on the LM frame. This is performed by the Smart SFP on the router.

## Connectivity

The first step to performance monitoring is verifying the connectivity. Continuity Check Messages (CCM) are best suited for connectivity verification, but is optimized for fault recovery operation. It is usually not

accepted as a component of an SLA due to the timescale difference between SLA and Fault recovery. Hence, Connectivity Fault Management (CFM) and Continuity Check Database (CCDB) are used to verify connectivity. For more information on CFM, see Configuring Ethernet Connectivity Fault Management in a Service Provider Network.

## **IP SLA**

IP SLA

IP Service Level Agreements (SLAs) for Metro-Ethernet gather network performance metrics in service-provider Ethernet networks. For more information on SLM or DM see *Configuring IP SLAs Metro-Ethernet 3.0 (ITU-T Y.1731) Operations*.

# **Configuring Loss Measurement Management**

Loss Measurement Management (LMM) is a loss monitoring feature implemented using the Smart SFP. The LMM functionality is developed to monitor the loss and delay traffic measurement data on the router.

## **Configuring LMM**

## Procedure

|        | Command or Action                                   | Purpose                                                                            |  |
|--------|-----------------------------------------------------|------------------------------------------------------------------------------------|--|
| Step 1 | enable                                              | Enables privileged EXEC mode.                                                      |  |
|        | Example:                                            | • Enter your password if prompted.                                                 |  |
|        | Router> enable                                      |                                                                                    |  |
| Step 2 | configure terminal                                  | Enters global configuration mode.                                                  |  |
|        | Example:                                            |                                                                                    |  |
|        | Router# configure terminal                          |                                                                                    |  |
| Step 3 | interface type number                               | Specifies the Gigabit Ethernet interface for                                       |  |
|        | Example:                                            | configuration and enters interface                                                 |  |
|        | Device(config)# interface<br>gigabitethernet 0/0/0  | configuration mode.                                                                |  |
| Step 4 | service instance <i>id</i> ethernet <i>name</i>     | Configure an EFP (service instance) and enter                                      |  |
| -      | Example:                                            | service instance configuration) mode.                                              |  |
|        | Device(config-if)# service instance 333<br>ethernet | • <i>id</i> —Specifies the number is the EFP identifier, an integer from 1 to 4000 |  |
|        |                                                     | • <b>ethernet</b> <i>name</i> —Specifies the name of a previously configured EVC.  |  |
|        |                                                     | Note You do not need to use an EVC name in a service instance.                     |  |

|        | Command or Action                                               | Purpose                           |                                                                                                    |
|--------|-----------------------------------------------------------------|-----------------------------------|----------------------------------------------------------------------------------------------------|
|        |                                                                 | Note                              | The name should be the<br>same as the evc name<br>configured under the CFM<br>domain                                                                                                    |
|        |                                                                 | Note                              | Use service instance<br>settings such as<br>encapsulation, dot1q, and<br>rewrite to configure tagging<br>properties for a specific<br>traffic flow within a given<br>pseudowire session.   |
| Step 5 | encapsulation {default   dot1q  <br>priority-tagged   untagged} | Configure end<br>instance.        | capsulation type for the service                                                                                                    |
|        | <b>Example:</b><br>Router (config-if-srv)# <b>encapsulation</b> |                                   | —Configure to match all ed packets.                                                                                                    |
|        | dotlq 10                                                        | See Enca                          | Configure 802.1Q encapsulation<br>apsulation for details about<br>for this keyword.                                                                                                    |
|        |                                                                 |                                   | -tagged—Specify priority-tagged<br>VLAN-ID 0 and CoS value of 0                                                                                                    |
|        |                                                                 |                                   | <b>d</b> —Map to untagged VLANs.<br>e EFP per port can have untagged<br>lation.                                                                                                    |
| Step 6 | bridge-domain bridge-id [split-horizon group group-id]          | Configure the<br>from 1 to 400    | e bridge domain ID. The range is<br>00.                                                                                                    |
|        | <pre>Example: Router (config-if-srv)# bridge-domain 10</pre>    | configure the                     | he <b>split-horizon</b> keyword to<br>port as a member of a split<br>b. The <i>group-id</i> range is from 0                                                                                |
| Step 7 | rewrite ingress tag pop {1   2} symmetric                       |                                   | becify that encapsulation to occur on packets at ingress.                                                                                                    |
|        | Example:<br>Router (config-if-srv)# rewrite ingres              | 1                                 | Pop (remove) the outermost tag                                                                                                    |
|        | tag pop 1 symmetric                                             |                                   | Pop (remove) the two outermos                                                                                                    |
|        |                                                                 | undergo<br>at egress<br>is pushec | <b>ric</b> —Configure the packet to<br>the reverse of the ingress action<br>5. If a tag is popped at ingress, it<br>d (added) at egress. This keyword<br>ed for <b>rewrite</b> to function |

|         | Command or Action                                                                                                    | Purpose                                                                                                    |
|---------|----------------------------------------------------------------------------------------------------|----------------------------------------------------------------------------------------------------|
| Step 8  | xconnect peer-ip-address vc-id         {encapsulation {l2tpv3 [manual]   mpls         [manual]}   pw-class pw-class-name}         [sequencing {transmit   receive   both}         Example: | Binds the Ethernet port interface to an<br>attachment circuit to create a pseudowire. This<br>example uses virtual circuit (VC) 101 to<br>uniquely identify the PW. Ensure that the<br>remote VLAN is configured with the same VC.               |
|         | Router (config-if-srv)# xconnect<br>10.1.1.2 101 encapsulation mpls                                                                                                    | Note When creating IP routes for a pseudowire configuration, we recommend that you build a route from the xconnect address (LDP router-id or loopback address) to the next hop IP address, such as ip route 10.30.30.2 255.255.255.255 10.2.3.4. |
| Step 9  | cfm mep domain domain-name mpid id                                                                                                    | Configures the MEP domain and the ID.                                                                                                    |
|         | Example:                                                                                                    |                                                                                                    |
|         | Router (config-if-srv)# cfm mep domain<br>SSFP-2 mpid 2                                                                                                    |                                                                                                    |
| Step 10 | monitor loss counter priority value                                                                                                    | Configures monitor loss on the router.                                                                                                    |
|         | Example:                                                                                                    | • <b>priority</b> <i>value</i> —Specifies the Cos value.                                                                                                    |
|         | Router (config-if-srv)# monitor loss<br>counter priority 0-7                                                                                                    | the valid values are 0 to 7.                                                                                                    |
| Step 11 | end                                                                                                    | Returns to privileged EXEC mode.                                                                                                    |
|         | Example:                                                                                                    |                                                                                                    |
|         | Device(config-if-srv)# end                                                                                                    |                                                                                                    |
|         |                                                                                                    |                                                                                                    |

## Configuring a Sender MEP for a Single-Ended Ethernet Frame Loss Ratio Operation

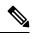

**Note** To display information about remote (target) MEPs on destination devices, use the **show ethernet cfm maintenance-points remote** command.

Perform this task to configure a sender MEP on the source device.

## Before you begin

• Class of Service (CoS)-level monitoring must be enabled on MEPs associated to the Ethernet frame loss operation by using the **monitor loss counter** command on the devices at both ends of the operation. See the *Cisco IOS Carrier Ethernet Command Reference* for command information. See the "Configuration Examples for IP SLAs Metro-Ethernet 3.0 (ITU-T Y.1731) Operations" section for configuration information.

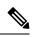

**Note** Cisco IOS Y.1731 implementation allows monitoring of frame loss for frames on an EVC regardless of the CoS value (any CoS or Aggregate CoS cases). See the "Configuration Examples for IP SLAs Metro-Ethernet 3.0 (ITU-T Y.1731) Operations" section for configuration information.

## Procedure

|        | Command or Action                                                                                                    | Purpose                                                                                                    |
|--------|----------------------------------------------------------------------------------------------------|----------------------------------------------------------------------------------------------------|
| Step 1 | enable                                                                                                    | Enables privileged EXEC mode.                                                                                                    |
|        | Example:                                                                                                    | • Enter your password if prompted.                                                                                                    |
|        | Device> enable                                                                                                    |                                                                                                    |
| Step 2 | configure terminal                                                                                                    | Enters global configuration mode.                                                                                                    |
|        | Example:                                                                                                    |                                                                                                    |
|        | Device# configure terminal                                                                                                    |                                                                                                    |
| Step 3 | ip sla operation-number                                                                                                    | Begins configuring an IP SLAs operation and                                                                                                    |
|        | Example:                                                                                                    | enters IP SLA configuration mode.                                                                                                    |
|        | Device(config-term)# ip sla 11                                                                                                    |                                                                                                    |
| Step 4 | <pre>ethernet y1731 loss {LMM   SLM} [burst]<br/>domain domain-name {evc evc-id   vlan<br/>vlan-id} {mpid target-mp-id   mac-address<br/>target-address} CoS CoS {source {mpid<br/>source-mp-id   mac-address source-address}}<br/>Example:<br/>Device(config-ip-sla)# ethernet y1731<br/>loss LMM domain xxx vlan 12 mpid 34 CoS<br/>4 source mpid 23</pre> | <ul> <li>Begins configuring a single-ended Ethernet frame loss ratio operation and enters IP SLA Y.1731 loss configuration mode.</li> <li>To configure concurrent operations, use the SLM keyword with this command. Repeat the preceding two steps to configure each concurrent operation to be added to a single IP SLA operation number. Concurrent operations are supported for a given EVC, CoS, and remote-MEP combination, or for multiple MEPs for a given multipoint EVC.</li> <li>Note The session with mac-address will not be inactivated when there is CFM error.</li> </ul> |
| Step 5 | aggregate interval seconds Example:                                                                                                    | (Optional) Configures the length of time during<br>which performance measurements are<br>conducted and the results stored.                                                                                                    |
|        | $P_{\text{out}} = (config_{-1}) - w^{1/2} - (config_{-2}) + config_{-2}$                                                                                                    |                                                                                                    |

Device(config-sla-y1731-loss)# aggregate

I

|         | Command or Action                                                      | Purpose                                                                     |
|---------|------------------------------------------------------------------------|-----------------------------------------------------------------------------|
|         | interval 900                                                           |                                                                             |
| Step 6  | availability algorithm {sliding-window  <br>static-window}             | (Optional) Specifies availability algorithm used.                           |
|         | Example:                                                               |                                                                             |
|         | Device(config-sla-y1731-loss)#<br>availability algorithm static-window |                                                                             |
| Step 7  | frame consecutive value                                                | (Optional) Specifies number of consecutive                                  |
|         | Example:                                                               | measurements to be used to determine availability or unavailability status. |
|         | Device(config-sla-y1731-loss)# frame<br>consecutive 10                 |                                                                             |
| Step 8  | frame interval milliseconds                                            | (Optional) Sets the gap between successive                                  |
|         | Example:                                                               | frames.                                                                     |
|         | Device(config-sla-y1731-loss)# frame<br>interval 100                   |                                                                             |
| Step 9  | history interval intervals-stored                                      | (Optional) Sets the number of statistics                                    |
|         | Example:                                                               | distributions kept during the lifetime of an IP SLAs Ethernet operation.    |
|         | Device(config-sla-y1731-loss)# history<br>interval 2                   |                                                                             |
| Step 10 | owner owner-id                                                         | (Optional) Configures the owner of an IP SLAs                               |
|         | Example:                                                               | operation.                                                                  |
|         | Device(config-sla-y1731-delay)# owner<br>admin                         |                                                                             |
| Step 11 | exit                                                                   | Exits to IP SLA configuration mode.                                         |
|         | Example:                                                               |                                                                             |
|         | Device(config-sla-y1731-delay)# exit                                   |                                                                             |
| Step 12 | exit                                                                   | Exits to global configuration mode.                                         |
|         | Example:                                                               |                                                                             |
|         |                                                                        |                                                                             |

L

|         | Command or Action    | Purpose                        |
|---------|----------------------|--------------------------------|
| Step 13 | exit                 | Exits to privileged EXEC mode. |
|         | Example:             |                                |
|         | Device(config)# exit |                                |
|         |                      |                                |

#### What to do next

When you are finished configuring this MEP, see the "Scheduling IP SLAs Operations" section to schedule the operation.

# **Configuration Examples for LMM**

• The following example shows a sample output of LMM:

```
1
interface GigabitEthernet0/1/4
no ip address
negotiation auto
service instance 3 ethernet e3
encapsulation dot1q 3
service-policy input set-qos
xconnect 20.20.20.20 3 encapsulation mpls
cfm mep domain SSFP-3 mpid 3
monitor loss counter priority 1
1
1
ip sla 3
ethernet y1731 loss LMM domain SSFP-3 evc e3 mpid 30 cos 1 source mpid 3
history interval 1
aggregate interval 120
ip sla schedule 3 life 140 start-time after 00:00:05
1
```

# Verifying LMM

• Use the show ethernet cfm ma {local | remote} command to display the loss on the MEP domain

Router# show ethernet cfm ma local

| Loca    | 1 MEPs:                                         |            |                                |                       |    |
|---------|-------------------------------------------------|------------|--------------------------------|-----------------------|----|
|         | Domain Name<br>Domain Id<br>MA Name<br>EVC name | Lvl<br>Dir | MacAddress<br>Port<br>SrvcInst | Type<br>Id<br>Source  | CC |
| 3<br>No | SSFP-3<br>SSFP-3<br>s3                          | 3<br>Up    | 0000.5c50.36bf<br>Gi0/1/4<br>3 | XCON<br>N/A<br>Statio |    |
| 2       | e3<br>SSFP-2                                    | 2          | 0000.5c50.36bf                 | XCON                  | Y  |

```
No SSFP-2
                                             Up
                                                  Gi0/1/4 N/A
                                                  2
     s2
                                                               Static
     e2
 Total Local MEPs: 2
 Router# show ethernet cfm ma remote
 _____
 MPID Domain Name
                                              MacAddress
                                                              IfSt PtSt
 Lvl Domain ID
                                              Ingress
 RDI MA Name
                                              Type Id
                                                              SrvcInst
     EVC Name
                                                               Age
      Local MEP Info
                  _____
 _____
 20
                                             c471.fe02.9970 Up Up
      SSFP-2
 2
      SSFP-2
                                             Gi0/1/4:(20.20.20.20, 2)
  _
      s2
                                              XCON N/A
                                                               2
                                                               0s
      e2
      MPID: 2 Domain: SSFP-2 MA: s2
                                              c471.fe02.9970 Up
 30
      SSFP-3
                                                                     Up
                                              Gi0/1/4:(20.20.20.20, 3)
 3
     SSFP-3
      s3
                                              XCON N/A
                                                         3
      e3
                                                                0s
      MPID: 3 Domain: SSFP-3 MA: s3
 Total Remote MEPs: 2
• Use the show ip sla interval-stastistics command to view the statistics.
 Router# show ip sla history 3 interval-statistics
 Loss Statistics for Y1731 Operation 3
 Type of operation: Y1731 Loss Measurement
 Latest operation start time: 09:19:21.974 UTC Mon Jan 20 2014
 Latest operation return code: OK
 Distribution Statistics:
 Interval 1
 Start time: 09:19:21.974 UTC Mon Jan 20 2014
 End time: 09:21:21.976 UTC Mon Jan 20 2014
 Number of measurements initiated: 120
 Number of measurements completed: 120
 Flag: OK
 Forward
  Number of Observations 101
  Available indicators: 101
  Unavailable indicators: 0
  Tx frame count: 1000000
  Rx frame count: 1000000
   Min/Avg/Max - (FLR % ): 0:7225/000.00%/0:7225
  Cumulative - (FLR % ): 000.0000%
  Timestamps forward:
    Min - 09:21:08.703 UTC Mon Jan 20 2014
    Max - 09:21:08.703 UTC Mon Jan 20 2014
 Backward
  Number of Observations 99
  Available indicators: 99
  Unavailable indicators: 0
  Tx frame count: 1000000
  Rx frame count: 1000000
   Min/Avg/Max - (FLR % ): 0:1435/000.00%/0:1435
  Cumulative - (FLR % ): 000.0000%
  Timestamps backward:
```

```
Min - 09:21:08.703 UTC Mon Jan 20 2014
Max - 09:21:08.703 UTC Mon Jan 20 2014
```

# **Additional References**

## **Related Documents**

| Related Topic      | Document Title                                                                    |
|--------------------|-----------------------------------------------------------------------------------|
| Cisco IOS commands | https://www.cisco.com/c/en/us/td/docs/ios-xml/ios/mcl/allreleasemcl/all-book.html |

#### **Standards and RFCs**

| Standard/RFC                                                               |      | Title |
|----------------------------------------------------------------------------|------|-------|
| No specific Standards and RFCs are supported by the features in this docum | nent |       |

### MIBs

| MB | MIBs Link                                                                                                    |
|----|----------------------------------------------------------------------------------------------------|
| -  | To locate and download MIBs for selected platforms, Cisco IOS releases, and feature sets, use Cisco MIB Locator found at the following URL: |
|    | http://www.cisco.com/go/mibs                                                                                                    |

## **Technical Assistance**

| Description                                                                                                    | Link                                                      |
|----------------------------------------------------------------------------------------------------|-----------------------------------------------------------|
| The Cisco Support website provides extensive online resources, including documentation and tools for troubleshooting and resolving technical issues with Cisco products and technologies.                                                                            | http://www.cisco.com/<br>cisco/web/support/<br>index.html |
| To receive security and technical information about your products, you can<br>subscribe to various services, such as the Product Alert Tool (accessed from Field<br>Notices), the Cisco Technical Services Newsletter, and Really Simple Syndication<br>(RSS) Feeds. |                                                           |
| Access to most tools on the Cisco Support website requires a Cisco.com user ID and password.                                                                                                    |                                                           |

# Feature Information for Loss Measurement Management (LMM) with Smart SFP

The following table provides release information about the feature or features described in this module. This table lists only the software release that introduced support for a given feature in a given software release train. Unless noted otherwise, subsequent releases of that software release train also support that feature.

Use Cisco Feature Navigator to find information about platform support and Cisco software image support. To access Cisco Feature Navigator, go to www.cisco.com/go/cfn. An account on Cisco.com is not required.

Table 3: Feature Information for Loss Measurement Management (LMM) with Smart SFP

| Feature Name                                           | Releases                        | Feature Information                                                                                                    |
|--------------------------------------------------------|---------------------------------|----------------------------------------------------------------------------------------------------|
| Loss Measurement<br>Management (LMM) with<br>Smart SFP | Cisco IOS XE Release<br>3.13.0S | This feature was introduced on the Cisco ASR 920<br>Series Aggregation Services Router<br>(ASR-920-12CZ-A, ASR-920-12CZ-D,<br>ASR-920-4SZ-A, ASR-920-4SZ-D). |